# User's Manual ColorEdge®CG2420

**Color Management LCD Monitor** 

#### Important

Please read PRECAUTIONS, this User's Manual, and the Setup Guide (separate volume) carefully to familiarize yourself with safe and effective usage.

• Please refer to the Setup Guide for basic information ranging from connection of the monitor to a PC or external device to using the monitor.

• The latest User's Manual is available for download from our web site: www.eizoglobal.com

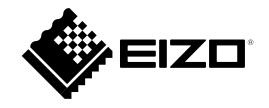

#### **Location of Caution Statement**

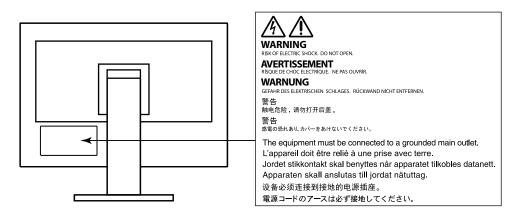

This product has been adjusted specifically for use in the region to which it was originally shipped. If operated outside this region, the product may not perform as stated in the specifications.

No part of this manual may be reproduced, stored in a retrieval system, or transmitted, in any form or by any means, electronic, mechanical, or otherwise, without the prior written permission of EIZO Corporation.

EIZO Corporation is under no obligation to hold any submitted material or information confidential unless prior arrangements are made pursuant to EIZO Corporation's receipt of said information. Although every effort has been made to ensure that this manual provides up-to-date information, please note that EIZO monitor specifications are subject to change without notice.

## Notice for this monitor

Aside from general purposes like creating documents, viewing multimedia content, this product is also suited to applications such as creations of images and graphics, and digital photo processing, where accurate color reproduction is a priority.

This product has been adjusted specifically for use in the region to which it was originally shipped. If the product is used outside the region, it may not operate as specified in the specifications.

This product may not be covered by warranty for uses other than those described in this manual.

The specifications noted in this manual are only applicable when the following are used:

· Power cords provided with the product

· Signal cables specified by us

Only use optional products manufactured or specified by us with this product.

If you place this product on a lacquer-coated desk, the color may adhere to the bottom of the stand due to the composition of the rubber. Check the desk surface before use.

It takes about 3 minutes (under our measurement conditions) for the performance of electrical parts to stabilize. Please wait 30 minutes or more after the monitor power has been turned on, and then adjust the monitor.

Monitors should be set to a lower brightness to reduce changes in luminosity caused by long-term use and maintain a stable display.

When the screen image is changed after displaying the same image for extended periods of time, an afterimage may appear. Use the screen saver or power save function to avoid displaying the same image for extended periods of time.

If the monitor displays continuously over a long period of time, dark smudges or burn-in may appear. To maximize the life of the monitor, we recommend the monitor be turned off periodically.

Periodic cleaning is recommended to keep the monitor looking new and to prolong its operation lifetime (refer to "Cleaning" (page 4)).

The LCD panel is manufactured using high-precision technology. Although, missing pixels or lit pixels may appear on the LCD panel, this is not a malfunction. Percentage of effective dots: 99.9994% or higher.

The backlight of the LCD panel has a fixed lifetime. When the screen becomes dark or begins to flicker, please contact your local EIZO representative.

Do not press on the panel or edge of the frame strongly, as this may result in display malfunctions, such as interference patterns, etc. If pressure is continually applied to the panel, it may deteriorate or damage your panel. (If the pressure marks remain on the panel, leave the monitor with a black or white screen. The symptom may disappear.)

Do not scratch or press on the panel with any sharp objects, as this may result in damage to the panel. Do not attempt to brush with tissues as this may scratch the panel.

When the monitor is cold and brought into a room or the room temperature goes up quickly, dew condensation may occur on the interior and exterior surfaces of the monitor. In that case, do not turn the monitor on. Instead wait until the dew condensation disappears, otherwise it may cause some damage to the monitor.

### Cleaning

#### Attention

- Chemicals such as alcohol and antiseptic solution may cause gloss variation, tarnishing, and fading of the cabinet or panel, and also quality deterioration of the image.
- Never use any thinner, benzene, wax, and abrasive cleaner, which may damage the cabinet or panel.

The stains on the cabinet and panel surface can be removed by using the provided ScreenCleaner.

### To use the monitor comfortably

- An excessively dark or bright screen may affect your eyes. Adjust the brightness of the monitor according to the environmental conditions.
- Staring at the monitor for a long time tires your eyes. Take a 10-minute rest every hour.

# Contents

| Notice | Notice for this monitor                                                 |  |  |  |  |
|--------|-------------------------------------------------------------------------|--|--|--|--|
|        | ning4                                                                   |  |  |  |  |
| To us  | se the monitor comfortably4                                             |  |  |  |  |
| Conten | ts5                                                                     |  |  |  |  |
| Chapte | r 1 Introduction7                                                       |  |  |  |  |
| 1-1.   | Features7                                                               |  |  |  |  |
| 1-2.   | Controls and Functions9                                                 |  |  |  |  |
|        | Front9                                                                  |  |  |  |  |
|        | Rear10                                                                  |  |  |  |  |
| 1-3.   | Supported Resolutions11                                                 |  |  |  |  |
|        | When using digital signal input (DVI-D, DisplayPort, HDMI: PC signal)11 |  |  |  |  |
|        | When using digital signal input (HDMI: Video signal <sup>*2</sup> )12   |  |  |  |  |
| 1-4.   | Changing the PC Display Settings13                                      |  |  |  |  |
|        | Windows 10                                                              |  |  |  |  |
|        | Windows 8.1 / Windows 7                                                 |  |  |  |  |
|        | macOS14                                                                 |  |  |  |  |
| Chapte | r 2 Basic Adjustments/Settings15                                        |  |  |  |  |
| 2-1.   | Switch Operation Method15                                               |  |  |  |  |
| 2-2.   | Switching Input Signals16                                               |  |  |  |  |
| 2-3.   | Switching the display mode (color mode)17                               |  |  |  |  |
|        | Display Modes                                                           |  |  |  |  |
| Chapte | r 3 Advanced Adjustments/Settings18                                     |  |  |  |  |
| 3-1.   | Basic Operation of the Setting menu18                                   |  |  |  |  |

| 3-2.         | Setting Menu Functions                                   | 19 |
|--------------|----------------------------------------------------------|----|
| •            | Color                                                    | 19 |
|              | SelfCalibration                                          | 24 |
|              | Signal Settings                                          |    |
|              | Preferences                                              |    |
|              | Languages                                                |    |
|              | Information                                              |    |
| Chapter      | r 4 Administrator Settings                               | 34 |
| 4-1.         | Basic Operation of the "Administrator Settings" menu     | 34 |
| 4-2.         | "Administrator Settings" Menu Functions                  | 35 |
| Chapter      | r 5 Troubleshooting                                      | 36 |
| 5-1.         | No picture                                               | 36 |
| 5-2.         | Imaging problems                                         | 37 |
| 5-3.         | Other problems                                           | 38 |
| 5-4.         | Built-in calibration sensor and SelfCalibration problems | 39 |
| Chapter      | r 6 Reference                                            | 40 |
| 6-1.         | Removing the Stand                                       | 40 |
| 6-2.         | Attaching the Optional Arm                               | 41 |
| <b>6-3</b> . | Attaching/Detaching Cable Holder                         | 44 |
| 6-4.         | Connecting Multiple External Devices                     | 46 |
| <b>6-5</b> . | Making Use of USB (Universal Serial Bus)                 | 47 |
| •            | Required System Environment                              | 47 |
| •            | Connection Procedure (Setup of USB Function)             | 47 |

| 6-6.    | Specifications            | 48 |
|---------|---------------------------|----|
| •       | Dimensions                | 50 |
| •       | Main Default Settings     | 52 |
| •       | Accessories               | 52 |
| Chapter | 7 Glossary                | 53 |
| Append  | ix                        | 55 |
| Trade   | mark                      | 55 |
| Licen   | se                        | 55 |
| FCC [   | Declaration of Conformity | 56 |

:

# Chapter 1 Introduction

Thank you very much for choosing an EIZO color LCD monitor.

### 1-1. Features

- 24.0" widescreen
- Wide color gamut display (Adobe<sup>®</sup> RGB coverage: 99%)
- Achieves contrast ratio of 1500:1<sup>\*1</sup>
- A high contrast ratio allows display of crisper black with reduced whiteness.
- \*1 (typical) When "DUE Priority" is set to "Brightness"
- Supports a resolution of 1920 × 1200
- IPS panel with 89° horizontal and vertical wide viewing angles
- The time from switching on the monitor until the display is stable has been shortened to approximately 3 minutes \*2
- \*2 According to EIZO measurement conditions. However, if performing SelfCalibration (page 24), it is necessary to wait at least 30 minutes after turning on the power, in order to obtain correct measurement results.
- Frame synchronization mode supported (23.75 30.5 Hz, 47.5 61.0 Hz)
- Support for three digital signal inputs (DVI-D × 1, HDMI × 1, DisplayPort × 1)
- DisplayPort connector (applicable to 8 bit and 10 bit)\*3
- HDMI connector (applicable to 8 bit, 10 bit, and 12 bit)\*3,\*4
  - Can handle PC signals in HDMI input
- \*3 Not applicable to audio signals.
- \*4 10 bit and 12 bit are supported only when using HDMI-Video. The maximum screen display is 10 bits.
- Color mode function
- Reproduces a color temperature, gamma, and gamut compliant with the following standards.
- $Adobe^{\otimes} RGB / sRGB$

See "Chapter 3 Advanced Adjustments/Settings" (page 18)

• Stand with wide range of movement

The monitor can be adjusted to a position where it provides you with a comfortable and less tiring work environment.

(Tilt: up 35°/down 5°, Swivel: 344°, Adjustable height: 145 mm (Tilt: 35°), 155 mm (Tilt: 0°))

- This product is equipped with a built-in calibration sensor, and supports SelfCalibration in which the monitor executes calibration independently. See "SelfCalibration" (page 24)
- Compatible with Color Management Software "ColorNavigator 7", which enables you to calibrate monitor characteristics and generate color profiles

• Equipped with a USB Hub function that supports USB 3.0

Achieves high-speed data transfers of up to 5 Gbps, which enables transfers of large amounts of data to and from USB-connected devices in a short amount time. Also, the "CHARGE" USB downstream port supports quick charging, so you can recharge your smartphone or tablet in a short period of time. See "6-5. Making Use of USB (Universal Serial Bus)" (page 47) and "USB CHARGE Port" (page 31)

Monitor hood is included

Includes a monitor hood that can effectively shield the monitor from the reflection of external lighting, such as the reflected glare of a fluorescent light.

• Displays HDCP (High Bandwidth Digital Protection) protected contents.

### Attention

Be careful of the following points when using the built-in calibration sensor.

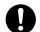

Do not touch the built-in calibration sensor.

It may reduce the measurement accuracy of the built-in calibration sensor, or result in injury or equipment damage.

#### Attention

- A high temperature or high humidity environment may affect the measurement accuracy of the built-in calibration sensor. We suggest storing and using the monitor under the following conditions.
- Temperature 30 °C or less
- Humidity 70% or less
- Avoid storing or using the sensor where it may be exposed to direct sunlight.
- Since the measurement result for the built-in sensor may be affected, ensure that the level of ambient light that enters the receiver part of the built-in sensor does not change significantly during measuring. Do not touch the screen while measurement is in progress.
- The use of the monitor hood is recommended.
- While measuring, do not bring your face or any objects close to the monitor, do not look into the sensor.
- Set the monitor in the environment so that external light does not enter the sensor directly.

### **1-2. Controls and Functions**

• Front

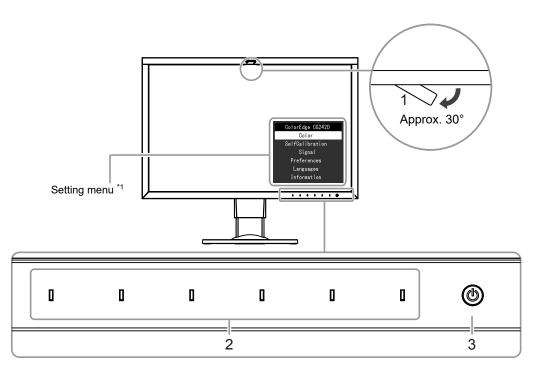

| 1. Built-in calibration sensor | nsor Executes calibration for an independent monitor. SelfCalibration function (page 24))                                                                                                    |  |
|--------------------------------|----------------------------------------------------------------------------------------------------|--|
|                                | Attention                                                                                                    |  |
|                                | Do not touch the sensor as this will affect the measurement accuracy.                                                                                                    |  |
| 2. Operation switches          | Displays menus. Operate the switches according to the operation guide.<br>The switch indicator is lit white when you turn the power on.                                                                                                    |  |
| 3. Power switch                | Turns the power on or off.<br>The switch indicator is lit when you turn the power on. The indicator color differs depending on the monitor's operation status.<br>White: Operating<br>Flashing white (quickly twice): Indicates that recalibration is required if the SelfCalibration schedule (page 33) is set.<br>Orange: Power saving mode<br>OFF: Power off |  |

\*1 See "3-1. Basic Operation of the Setting menu" (page 18) for how to use.

### Rear

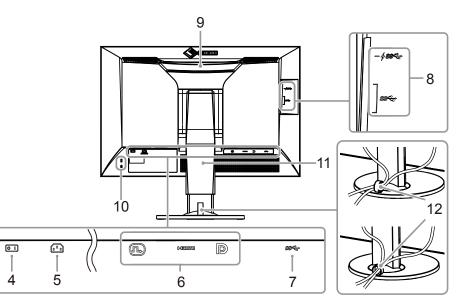

| 4. Main power switch           | Turns the main power on (1) or off ( $\bigcirc$ ).                                                                                                    |  |  |
|--------------------------------|----------------------------------------------------------------------------------------------------|--|--|
| 5. Power connector             | Connects the power cord.                                                                                                    |  |  |
| 6. Input signal connectors     | Left: DVI-D connector / Center: HDMI connector / Right: DisplayPort connector                                                                                                    |  |  |
| 7. USB upstream port           | Connects to the USB cable when using software that requires a USB connection, or when using the USB Hub function (page 47).                                                                                                    |  |  |
| 8. USB downstream port         | Connects to a peripheral USB device.<br>The "CHARGE" port 4sec supports quick recharging (page 31).                                                                                                    |  |  |
| 9. Handle                      | This handle is used for transportation.                                                                                                    |  |  |
|                                | <ul> <li>Attention</li> <li>Firmly grasp and hold the monitor by the bottom while grabbing the handle, and carefully convey the monitor so as not to drop it.<br/>Do not hold the sensor section on the front side of the monitor.</li> </ul> |  |  |
| 10. Security lock slot         | Complies with Kensington's MicroSaver security system.                                                                                                    |  |  |
| 11. Stand <sup>*2</sup>        | Adjusts the height and angle (tilt and swivel) of the monitor.                                                                                                    |  |  |
|                                | Attention                                                                                                    |  |  |
|                                | Do not hold the sensor section on the front side of the monitor.                                                                                                    |  |  |
| 12. Cable holder <sup>*3</sup> | Covers the monitor cables.                                                                                                    |  |  |

\*2 An optional arm (or an optional stand) can be attached by removing the stand section (see "6-2. Attaching the Optional Arm" (page 41)).

\*3 For details on mounting the cable holder, see "6-3. Attaching/Detaching Cable Holder" (page 44).

### 1-3. Supported Resolutions

The monitor supports the following resolutions.

### • When using digital signal input (DVI-D, DisplayPort, HDMI: PC signal)

| Resolution                | Vertical scan frequency |
|---------------------------|-------------------------|
| 640 x 480                 | 60 Hz                   |
| 720 x 400                 | 70 Hz                   |
| 800 x 600                 | 60 Hz                   |
| 1024 x 768                | 60 Hz                   |
| 1280 x 960                | 60 Hz                   |
| 1280 x 1024               | 60 Hz                   |
| 1600 x 1200               | 60 Hz                   |
| 1680 x 1050               | 60 Hz                   |
| 1920 x 1080               | 60 Hz                   |
| 1920 x 1200 <sup>*1</sup> | 60 Hz                   |

\*1 Recommended resolution

### • When using digital signal input (HDMI: Video signal<sup>\*2</sup>)

| Peoplution          | Vertical scan frequency |              |              |              |              |
|---------------------|-------------------------|--------------|--------------|--------------|--------------|
| Resolution          | 24Hz                    | 25Hz         | 30Hz         | 50Hz         | 60Hz         |
| 640 x 480           | -                       | -            | -            | -            | $\checkmark$ |
| 720 × 480 (480i)    | -                       | -            | -            | -            | $\checkmark$ |
| 720 × 480 (480p)    | -                       | -            | -            | -            | $\checkmark$ |
| 720 × 576 (576i)    | -                       | -            | -            | $\checkmark$ | -            |
| 720 × 576 (576p)    | -                       | -            | -            | $\checkmark$ | -            |
| 1280 × 720 (720p)   | -                       | -            | -            | $\checkmark$ | $\checkmark$ |
| 1920 × 1080 (1080i) | -                       | -            | -            | $\checkmark$ | $\checkmark$ |
| 1920 × 1080 (1080p) | $\checkmark$            | $\checkmark$ | $\checkmark$ | $\checkmark$ | $\checkmark$ |

\*2 To display video signals by HDMI signal input, you must change the monitor settings beforehand.

### 1-4. Changing the PC Display Settings

If the screen is not properly displayed after connecting the monitor to a PC, follow the procedure below to change the PC display settings.

### Windows 10

- 1. Right-click anywhere on the desktop except for on icons to display the menu.
- 2. From the displayed menu, click "Display settings" to display the "Settings" screen.
- 3. If there are multiple monitors including the notebook PC screen connected to the computer, select "Extend these displays" from the "Multiple displays" menu, and click "Keep changes" in the confirmation screen. After changing the settings, select the monitor from the "Select and arrange display" menu.
- 4. By checking the option "Make this my main display" from the "Multiple displays" menu, the display of the monitor will be corrected.
- 5. Confirm that the monitor's recommended resolution is set in the "Resolution" menu (the term (Recommended) should be displayed after the resolution).
- 6. To change the size of letters and icons, select the preferred magnification level from the scaling (%) menu.
- 7. When after changing these settings a message is displayed that prompts you to sign out, sign out once and then sign in again.

### Windows 8.1 / Windows 7

\* For Windows 8.1, click the "Desktop" tile on the Start Screen to display the desktop.

- 1. Right-click anywhere on the desktop except for on icons to display the menu.
- 2. From the displayed menu, click "Screen resolution" to display the settings screen.
- 3. If there are multiple monitors including the notebook PC screen connected to the computer, select "Extend these displays" from the "Multiple displays" menu, and click "Apply". In the confirmation screen, click "Keep changes".
- 4. Select the monitor from the "Display" menu, check the option "Make this my main display", and click "Apply". The display of the monitor will be corrected.
- 5. Confirm that the monitor's recommended resolution is set in the "Resolution" menu (the term (Recommended) should be displayed after the resolution).
- 6. To change the size of letters and icons, click "Make text and other items larger or smaller", select the preferred size from the settings screen, and click "Apply".
- 7. When after changing settings a message is displayed that prompts you to sign out or log off, sign out or log off once and then sign in or log on again.

### macOS

- 1. Select "System Preferences" from the Apple menu.
- 2. When the "System Preferences" panel is displayed, click "Displays".
- 3. If there are multiple monitors including the notebook PC screen connected to the computer, open the "Arrangement" tab and confirm that "Mirror displays" is not selected. If it is selected, clear it.
- 4. Select the "Display" tab, and confirm that "Default for display" of "Resolution" is selected. If it is not selected, select it. This sets the correct resolution. Close the "System Preferences" menu. If there are multiple monitors including the notebook PC screen connected to the computer, change the settings for each monitor by using "Display".
- 5. To select a different resolution, select "Scaled", select a resolution from the resolution list (displayed in list or icon format), and close the panel.

# **Chapter 2 Basic Adjustments/Settings**

This chapter describes the basic functions that can be adjusted and set by touching the switches on the front of the monitor. For advanced adjustment and setting procedures using the Setting menu, see "Chapter 3 Advanced Adjustments/Settings" (page 18).

### 2-1. Switch Operation Method

#### 1. Displaying the operation guide

1. Touch any switch (except 也).

The operation guide appears on the screen.

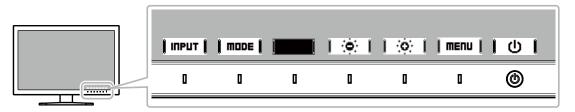

#### 2. Adjusting/setting

- 1. Touch a switch for adjustment/setting.
  - The Adjustment/Setting menu appears.
- 2. Use the switches to adjust/set the selected item, and then select | **DK** | to confirm.

### 3. Exiting

- 1. Select **RETURN** or **EXIT** to exit the menu.
- 2. When no menu is displayed, the operation guide will automatically disappear after a few seconds if no switches are operated.

#### Note

The contents of the guide will differ depending on the selected menu or status.

### 2-2. Switching Input Signals

When a monitor has multiple signal inputs, the signal to display on-screen can be changed.

When the input signal is switched, the connector name of the displayed signal appears at the bottom right of the screen.

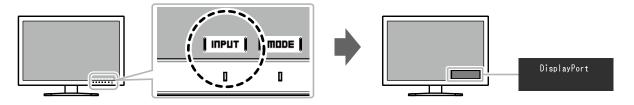

### 2-3. Switching the display mode (color mode)

This function allows easy selection of a display mode according to monitor application.

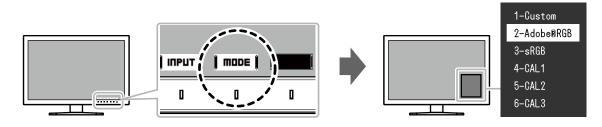

### Display Modes

| Color Mode              |                        | Purpose                                                                                                    |  |
|-------------------------|------------------------|----------------------------------------------------------------------------------------------------|--|
| Standard Mode           |                        | Adjust color using the Color Management Software "ColorNavigator 7" or the monitor's Setting menu.                            |  |
|                         | Custom                 | Select for configuring color settings according to your preference.                                                           |  |
|                         | Adobe <sup>®</sup> RGB | Suitable for color matching with Adobe <sup>®</sup> RGB compatible peripherals.                                               |  |
| sRGB                    |                        | Suitable for color matching with sRGB compatible peripherals.                                                                 |  |
| Advanced Mode (CAL mode | e)                     | Adjusts the monitor's color using the monitor's SelfCalibration function or the "ColorNavigator 7" color management software. |  |
|                         | CAL1                   | Displays the screen adjusted by ColorNavigator 7 and SelfCalibration.                                                         |  |
|                         | CAL2                   |                                                                                                    |  |
|                         | CAL3                   |                                                                                                    |  |

#### Note

• The Setting menu and the Mode names cannot be displayed at the same time.

• You can disable specific mode selections. For more information, see "Mode Skip" (page 32).

• In the default settings, available Advanced Mode (CAL modes) differ depending on each input signal.

- CAL1 : DVI
- CAL2 : DisplayPort
- CAL3 : HDMI

# **Chapter 3 Advanced Adjustments/Settings**

This chapter describes the advanced monitor adjustment and setting procedures using the Setting menu. For the basic adjustment/setting functions using the switches on the front of the monitor, see "Chapter 2 Basic Adjustments/Settings" (page 15).

### 3-1. Basic Operation of the Setting menu

### 1. Menu display

1. Touch any switch (except 0).

The operation guide appears.

2. Select | MENU |.

The Setting menu appears.

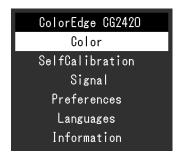

### 2. Adjusting/setting

1. Choose a menu to adjust/set with | ▲ || ▼ |, and then select | ENTER |.

The Sub menu appears.

| Col               | or (Cust | om)      |   |
|-------------------|----------|----------|---|
| Color Mode        | [        | Custom   | ] |
| Brightness        | [        | 150cd/m2 | ] |
| Temperature       | [        | 6500K    | ] |
| Gamma             | [        | 2.2      | ] |
| Color Gamut       | [        | Native   | ] |
| Advanced Settings |          |          |   |
| Reset             |          |          |   |
|                   |          |          |   |

2. Choose an item to adjust/set with ↓ ▲ ↓↓ ▼ ↓, and then press ↓ ENTER ↓.

The Adjustment/Setting menu appears.

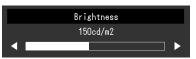

3. Adjust/set the selected item with I ◄ II ► I, and then select I □K I.

The Sub menu appears.

Selecting **[CRNCEL]** during adjustment/setting will cancel the adjustment/setting and restore the state prior to making changes.

### 3. Exiting

1. Select RETURN

The Setting menu appears.

2. Select EXIT .

The Setting menu exits.

#### Note

The contents of the guide will differ depending on the selected menu or status.

### 3-2. Setting Menu Functions

### • Color

The setting details differ depending on the color mode selected.

### When the color mode is Standard Mode (Custom / Adobe®RGB / sRGB)

Each color mode setting status can be adjusted according to personal preference.

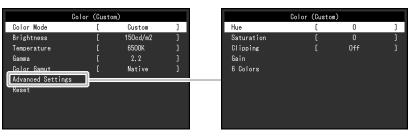

#### Attention

• The same image may be seen in different colors on multiple monitors due to their monitor-specific characteristics. Make fine color adjustment visually when matching colors on multiple monitors.

#### Note

- Use the values shown in "cd/m²", "K" and "%" as a guide only.

| Function   | Adjustable range                                                 | Description                                                                                                    | Note                                                                                                    |
|------------|------------------------------------------------------------------|----------------------------------------------------------------------------------------------------|----------------------------------------------------------------------------------------------------|
| Color Mode | Custom<br>Adobe <sup>®</sup> RGB<br>sRGB<br>CAL1<br>CAL2<br>CAL3 | Select the desired mode according to the monitor application.                                                         | <ul> <li>For more information on how to switch modes, see "2-3. Switching the display mode (color mode)" (page 17).</li> <li>Regarding "CAL1 / CAL2 / CAL3", see page 22.</li> </ul> |
| Brightness | 40 cd/m <sup>2</sup> to<br>400 cd/m <sup>2</sup>                 | The screen brightness is adjusted by changing the brightness of the backlight (light source from the LCD back panel). | <ul> <li>If the entered value cannot be set, the value<br/>will appear in magenta. In such a case,<br/>change the value.</li> </ul>                                                  |

| Func                   | ction      | Adjustable range                                              | Description                                                                                                    | Note                                                                                                    |
|------------------------|------------|---------------------------------------------------------------|----------------------------------------------------------------------------------------------------|----------------------------------------------------------------------------------------------------|
| Temperature            |            | Native<br>4000 K to 10000 K<br>Adobe <sup>®</sup> RGB<br>sRGB | The color temperature can be adjusted.<br>The color temperature is used to express the hue of "White" or<br>"Black" by a numerical value. The value is expressed in degrees "K"<br>(Kelvin).<br>The screen becomes reddish at a low color temperature, and blu-<br>ish at a high color temperature, like the flame temperature.<br>Specify color temperature in units of 100 K, or select a color<br>temperature that complies with each standard. | <ul> <li>When you select "Native", the original color of the monitor (Gain: 100% for each RGB) is displayed.</li> <li>"Gain" allows you to perform more advanced adjustment. When gain is changed, the color temperature is changed to "User".</li> <li>The gain preset values are set for each color temperature setting value.</li> </ul> |
| Gamma                  |            | 1.6 to 2.7<br>Adobe <sup>®</sup> RGB<br>sRGB                  | Adjust the gamma.<br>The brightness of the monitor varies depending on the input<br>signal, however, the variation rate is not simply proportional to the<br>input signal. The control performed to keep the balance between<br>the input signal and the brightness of the monitor is called "Gam-<br>ma correction".<br>You can set the gamma, or select the gamma curve defined by<br>each standard.                                             | -                                                                                                    |
| Color Gamut            |            | Native<br>Adobe <sup>®</sup> RGB<br>sRGB                      | Set the color reproduction area (color gamut).<br>"Color gamut" is the range of colors that devices such as monitors,<br>digital cameras and printers can represent. Multiple standards are<br>defined.                                                                                                    | <ul> <li>When you select "Native", the original color gamut of the monitor is displayed.</li> <li>The method of displaying colors outside the monitor's displayable range within the defined color gamut can be set. For more information, see "Clipping" (page 21).</li> </ul>                                                             |
| Advanced Set-<br>tings | Hue        | -100 to 100                                                   | Adjust the hue.                                                                                                    | <ul> <li>Using this function may make some color<br/>gradations unavailable for display.</li> </ul>                                                                                                    |
|                        | Saturation | -100 to 100                                                   | Adjust the color saturation.                                                                                                    | <ul> <li>Using this function may make some color<br/>gradations unavailable for display.</li> <li>The minimum value (-100) changes the<br/>screen to monochrome.</li> </ul>                                                                                                    |

| Function               |          | Adjustable range | Description                                                                                                    | Note                                                                                                    |
|------------------------|----------|------------------|----------------------------------------------------------------------------------------------------|----------------------------------------------------------------------------------------------------|
| Advanced Set-<br>tings | Clipping | On<br>Off        | The method of displaying colors outside the monitor's displayable range within the color gamut specified in accordance with "Color Gamut" (page 20) can be set.      "On"     The range of colors that are displayable on the monitor will be accurately displayed in accordance with the standard. Colors outside the displayable range will be saturated.      "Off"     Displays colors with priority on the color gradation rather than the color accuracy. The vertices of the color gamut defined in the standard move to a range that can be displayed by the monitor. This allows the closest colors displayable by the monitor to be displayed.      Color gamut displayable by the monitor color gamut defined by standard | <ul> <li>The diagrams on the left are conceptual diagrams, and do not display the actual color gamut of the monitor.</li> <li>This setting will be disabled if "Native" is selected at "Color Gamut" (page 20).</li> </ul>                     |
|                        | Gain     | 0% to 100%       | <u>Color gamut displayed on screen</u><br>The brightness of each color component red, green, and blue is<br>called Gain. The hue of "white" can be changed by adjusting the<br>gain.                                                                                                    | <ul> <li>Using this function may make some color gradations unavailable for display.</li> <li>The gain value changes according to the color temperature.</li> <li>When gain is changed, the color temperature is changed to "User".</li> </ul> |
|                        | 6 Colors | -100 to 100      | The hue, saturation and lightness can each be adjusted for the colors Magenta, Red, Yellow, Green, Cyan, and Blue.                                                                                                    | -                                                                                                    |
| Reset                  |          | -                | Resets any color adjustments for the currently selected color mode back to the default settings.                                                                                                    | -                                                                                                    |

#### When the color mode is Advanced Mode (CAL mode: CAL1 / CAL2 / CAL3)

You can set the calibration targets, and check the calibration results, for SelfCalibration.

(SelfCalibration is a function that automatically operates a calibration sensor built in to the monitor to periodically calibrate the monitor. For more information, see "SelfCalibration" (page 24).)

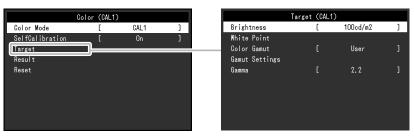

| Function        | Adjustable range                                                 | Description                                                                                                    | Note                                                                                                    |
|-----------------|------------------------------------------------------------------|----------------------------------------------------------------------------------------------------|----------------------------------------------------------------------------------------------------|
| Color Mode      | Custom<br>Adobe <sup>®</sup> RGB<br>sRGB<br>CAL1<br>CAL2<br>CAL3 | Select the desired mode according to the monitor application.                                                                                                    | <ul> <li>For more information on how to<br/>switch modes, see "2-3. Switch-<br/>ing the display mode (color<br/>mode)" (page 17).</li> <li>Before setting the calibration<br/>targets for SelfCalibration, select<br/>the color mode (CAL1 / CAL2 /<br/>CAL3) which applies the target.</li> <li>For information on Custom /<br/>Adobe<sup>®</sup>RGB / sRGB, see page<br/>19.</li> </ul> |
| SelfCalibration | On<br>Off                                                        | Switch between enabling and disabling SelfCalibration for the currently selected color mode.<br>After setting "On", set a SelfCalibration target in the next "Target". | -                                                                                                    |

|        | Function                                |                                                                    | Adjustable range                                    | Description                                                                                                    | Note                                                                                                    |
|--------|-----------------------------------------|--------------------------------------------------------------------|-----------------------------------------------------|----------------------------------------------------------------------------------------------------|----------------------------------------------------------------------------------------------------|
| Target | Brightness                              | 3                                                                  | 30 cd/m <sup>2</sup> to<br>200 cd/m <sup>2</sup>    | Set the brightness that will be used as a calibration target for SelfCalibration.                                                                                                    | -                                                                                                    |
|        | White                                   | White(x) / White(y)                                                | 0.2400 to 0.4500                                    | Set the White Point that will be used as a calibration target for                                                                                                    | <ul> <li>When color coordinates are</li> </ul>                                                                                          |
|        | Point                                   | Temperature                                                        | 4000 K to 10000 K<br>Adobe <sup>®</sup> RGB<br>sRGB | SelfCalibration.<br>Set the White Point using the color coordinates (White(x) /<br>White(y)) or color temperature.                                                                                                    | specified, the color temperature is changed to "User".                                                                                  |
|        |                                         |                                                                    |                                                     | When specifying color coordinates, set the values for "White(x)"<br>and "White(y)", respectively.<br>When specifying the color temperature, set the color tempera-<br>ture in units of 100 K, or a select the color temperature that<br>complies with each standard. |                                                                                                    |
|        | Color Gamut                             |                                                                    | Native<br>Adobe <sup>®</sup> RGB<br>sRGB            | Set the color gamut that will be used as a calibration target for SelfCalibration.                                                                                                    | <ul> <li>When you select "Native" in<br/>"Color Gamut", the preset color<br/>gamut of the monitor is displayed.</li> </ul>              |
|        | Settings Green(x) /<br>Green(y) / Blue( | Red(x) / Red(y) /<br>Green(x) /<br>Green(y) / Blue(x) /<br>Blue(y) | 0.0000 to 1.0000                                    | In "Color Gamut", the color gamut defined by each standard<br>can be selected.<br>To set a color gamut other than those specified by each stan-<br>dard, specify the color coordinates of each RGB color, and the                                                    | <ul> <li>When color coordinates are<br/>specified in the color gamut<br/>settings, the color gamut is<br/>changed to "User".</li> </ul> |
|        |                                         | Clipping                                                           | On<br>Off                                           | display method ("Clipping") of colors outside the displayable range of the monitor in"Gamut Settings".                                                                                                    |                                                                                                    |
|        | Gamma                                   |                                                                    | 1.6 to 2.7<br>Adobe <sup>®</sup> RGB<br>sRGB        | Set the gamma that will be used as a calibration target for SelfCalibration.                                                                                                    | <ul> <li>The gamma becomes "Fixed"<br/>when adjusting with ColorNaviga-<br/>tor 7.</li> </ul>                                           |
|        |                                         |                                                                    | L*                                                  | You can set the gamma, or select the gamma curve defined by each standard.                                                                                                    |                                                                                                    |
| Result | Result Calibration Result<br>Last Time  |                                                                    | -                                                   | The previous SelfCalibration results can be checked.                                                                                                    | -                                                                                                    |
|        |                                         |                                                                    | -                                                   | The previous SelfCalibration execution date is displayed.                                                                                                    | -                                                                                                    |
|        | Usage Tim                               | ie                                                                 | -                                                   | The monitor usage time since the previous SelfCalibration is displayed.                                                                                                    | -                                                                                                    |
| Reset  |                                         |                                                                    | -                                                   | Resets any calibration targets for the currently selected color mode back to the default settings.                                                                                                    | -                                                                                                    |

### SelfCalibration

This product is equipped with a built-in calibration sensor. By setting the calibration targets and execution schedule in advance, the calibration sensor automatically operates and regularly calibrates the monitor. This automatic calibration function is called "SelfCalibration".

The adjustment content of SelfCalibration differs depending on the color mode that is executed.

- Advanced Mode (CAL mode: CAL1 / CAL2 / CAL3):
- When performing SelfCalibration on the monitor itself, calibrate the monitor to match the set targets.
- When using ColorNavigator 7, use ColorNavigator 7 and a measurement device to maintain the calibrated state of the monitor.
- Standard Mode (color mode excluding CAL1 / CAL2 / CAL3): the monitor's color reproduction gamut is updated and each display mode in Standard Mode is adjusted as follows:
- The temperature is adjusted so that it is as close as possible to the specified value.
- The gamut values are adjusted so that they are close to each specified value.
- Information on brightness is updated.

You can set the calibration targets and execution schedule in the monitor's Setting menu or in ColorNavigator 7.

In this section, the settings for executing SelfCalibration on the monitor as a standalone unit are explained. For the settings in ColorNavigator 7, refer to the ColorNavigator 7 User's Manual.

#### Attention

• It is necessary to wait at least 30 minutes after turning on the power, in order to obtain correct measurement results.

#### Note

- When the main power of the monitor is on, SelfCalibration can also be executed when there are no PC signals being input.
- Because the brightness and chromaticity vary as you use the monitor, it is recommended to calibrate the monitor periodically.
- The measurement results from the built-in calibration sensor can be correlated with the measurement results from the external measurement device that you want to use as a reference. For details, refer to the ColorNavigator 7 User's Manual.

#### Procedure

Use the following procedure to set up SelfCalibration. The steps differ according to the color mode used for executing SelfCalibration.

| Advanced Mode (CAL mode)                                                                                                    | Standard Mode                                                                                                    |
|----------------------------------------------------------------------------------------------------|----------------------------------------------------------------------------------------------------|
| <ol> <li>In "Color", set the following functions:</li> <li>"Color Mode": Select the color mode to apply for SelfCalibration.</li> <li>"SelfCalibration": Set to "On".</li> <li>"Target": Set a calibration target for SelfCalibration.</li> </ol> | <ol> <li>In "SelfCalibration", set the following functions:</li> <li>"Settings": Set the calibration schedule and monitor date and time for<br/>SelfCalibration.</li> <li>"Standard Mode": Set "SelfCalibration" to "On".</li> </ol> |
| <ul> <li>2. In "SelfCalibration", set the following functions:</li> <li>"Settings": Set the calibration schedule and monitor date and time for SelfCalibration.</li> </ul>                                                                        |                                                                                                    |

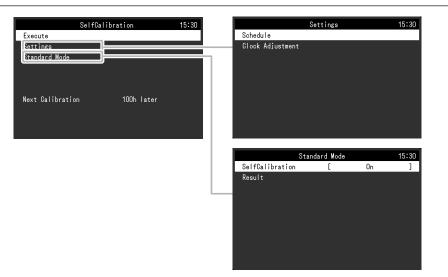

|          | Functio  | on         | Adjustable range                 | Description                                                                                                    | Note                                                                                                    |
|----------|----------|------------|----------------------------------|----------------------------------------------------------------------------------------------------|----------------------------------------------------------------------------------------------------|
| Execute  |          |            | -                                | SelfCalibration can be executed manually regardless of the schedule.                                                                                                    | <ul> <li>After selecting "Execute", warming<br/>up (after the power to the monitor<br/>is switched on, the monitor requires<br/>a certain period of time until the<br/>display becomes stable) may be<br/>executed before the built-in calibra-<br/>tion sensor comes out.</li> </ul> |
| Settings | Schedule | Start time | Power Save<br>Immediately<br>Off | <ul> <li>Select the timing to execute SelfCalibration upon reaching the time set in the schedule.</li> <li>"Power Save" To be executed under any of the following conditions When the monitor is in "Power Save" mode or power is off at the set time.</li> <li>The monitor shifts to the power saving mode or the power is turned off when the time period set in the schedule has elapsed.</li> <li>"Immediately" SelfCalibration is executed immediately at the set time.</li> <li>"Off" SelfCalibration is not executed.</li> </ul> | <ul> <li>Upon reaching the set time, the<br/>power indicator will blink in white<br/>(quickly twice).</li> </ul>                                                                                                    |

|          | Functi   | on        | Adjustable range                                                                                                    | Description                                                                                                    | Note                                                                                                    |
|----------|----------|-----------|----------------------------------------------------------------------------------------------------|----------------------------------------------------------------------------------------------------|----------------------------------------------------------------------------------------------------|
| Settings | Schedule | Frequency | Daily<br>Weekly<br>Monthly<br>Quarterly<br>Biannually<br>Annually<br>Usage Time                                                                                               | Select the SelfCalibration execution cycle.                                                                                                    | -                                                                                                    |
|          |          | Timing    | Jan/Apr/Jul/Oct<br>Feb/May/Aug/Nov<br>Mar/Jun/Sep/Dec<br>Jan/Jul<br>Feb/Aug<br>Mar/Sep<br>Apr/Oct<br>May/Nov<br>Jun/Dec<br>Jan to Dec<br>Every 50 hours to Every<br>500 hours | <ul> <li>When the execution cycle is "Quarterly", "Biannually",<br/>"Annually", or "Usage Time", select the timing for executing<br/>SelfCalibration.</li> <li>The setting range differs depending on the execution cycle<br/>setting.</li> <li>"Quarterly":<br/>Jan/Apr/Jul/Oct, Feb/May/Aug/Nov, Mar/Jun/Sep/Dec</li> <li>"Biannually":<br/>Jan/Jul, Feb/Aug, Mar/Sep, Apr/Oct, May/Nov, Jun/Dec</li> <li>"Annually":<br/>Jan to Dec</li> <li>"Usage Time":<br/>Every 50 hours to Every 500 hours</li> </ul> | -                                                                                                    |
|          |          | Week      | 1st week to 5th week                                                                                                    | When the execution cycle is "Monthly", "Quarterly",<br>"Biannually", or "Annually", select the week for executing<br>SelfCalibration.                                                                                                    | <ul> <li>When no day has been selected<br/>for "Day" in the selected week, the<br/>week of execution will be as fol-<br/>lows:</li> <li>When the selected week is<br/>"1st week": 2nd week</li> <li>When the selected week is<br/>"5th week": 4th week</li> </ul> |
|          |          | Day       | Monday to Sunday                                                                                                    | When the execution cycle is "Weekly", "Monthly", "Quarterly",<br>"Biannually", or "Annually", select the day for executing<br>SelfCalibration.                                                                                                    | -                                                                                                    |
|          |          | Time      | 0:00 to 23:55                                                                                                    | When the execution cycle is "Daily", "Weekly", "Monthly",<br>"Quarterly", "Biannually", or "Annually", select the time for<br>executing SelfCalibration.                                                                                                    | -                                                                                                    |

|                  | Funct                       | ion        | Adjustable range | Description                                                             | Note                                                                                                    |
|------------------|-----------------------------|------------|------------------|-------------------------------------------------------------------------|----------------------------------------------------------------------------------------------------|
| Settings         | Settings Clock Adjustment - |            | -                | Set the monitor date and time.                                          | <ul> <li>When the clock has not been set,<br/>the schedule will not be applied.</li> <li>If the main power supply is disconnected for an extended period of<br/>time, the clock may need resetting.</li> <li>When ColorNavigator 7 is started,<br/>the date and time are automatically<br/>set. For details, refer to the Color-<br/>Navigator 7 User's Manual.</li> </ul> |
| Standard<br>Mode | SelfCalibra                 | ation      | On<br>Off        | Switch between enabling/disabling the SelfCalibration function.         | -                                                                                                    |
|                  | Result                      | Last Time  | -                | The previous SelfCalibration execution date is displayed.               | -                                                                                                    |
|                  |                             | Usage Time | -                | The monitor usage time since the previous SelfCalibration is displayed. | -                                                                                                    |

### • Signal Settings

The signal settings are used to configure advanced settings for input signals, such as the screen display size and color format.

| Signal             | (HDMI) |      |   |
|--------------------|--------|------|---|
| Picture Expansion  | [      | Auto | ] |
| Input Color Format | [      | Auto | ] |
| Input Range        | [      | Auto | ] |
| Noise Reduction    | [      | Off  | ] |
|                    |        |      |   |
|                    |        |      |   |
|                    |        |      |   |
|                    |        |      |   |
|                    |        |      |   |
|                    |        |      |   |

| Function           | c                   | Input Signal<br>ting range of ea<br>differs dependin<br>on the input sign<br>ettable -: Not s | ch function<br>ng<br>al.) | Adjustable<br>range                                             | Description                                                                                                    | Note                                                                                                    |
|--------------------|---------------------|-----------------------------------------------------------------------------------------------|---------------------------|-----------------------------------------------------------------|----------------------------------------------------------------------------------------------------|----------------------------------------------------------------------------------------------------|
|                    | DVI                 | DisplayPort                                                                                   | HDMI                      |                                                                 |                                                                                                    |                                                                                                    |
| Picture Expansion  | √                   | V                                                                                             | 1                         | Auto <sup>*1</sup><br>Full Screen<br>Aspect Ratio<br>Dot by Dot | <ul> <li>The screen size of the monitor display can be changed.</li> <li>"Auto" <ul> <li>The monitor automatically changes the screen size</li> <li>according to the resolution information and aspect ratio information sent from the input signal.</li> <li>"Full Screen" <ul> <li>Displays an image in full screen. Images are distorted in some cases because the vertical rate is not equal to the horizontal rate.</li> <li>When using video signal (480p/i, 576p/i) input, the image will be displayed in full screen while maintaining the 16:9 aspect ratio.</li> <li>"Aspect Ratio" <ul> <li>Displays an image in full screen. However, since aspect ratios are maintained, part of an image may not be visible in horizontal or vertical direction.</li> <li>When using video signal (480p/i, 576p/i) input, the image will be displayed in full screen while maintaining the 4:3 aspect ratio.</li> </ul> </li> </ul></li></ul></li></ul> | <ul> <li>Example settings</li> <li>Full Screen</li> <li>Aspect Ratio</li> <li>Dot by Dot (input signal)</li> </ul> |
| Input Color Format | -<br>(Fixed<br>RGB) | 1                                                                                             |                           | Auto <sup>*2</sup><br>YUV 4:2:2<br>YUV 4:4:4<br>RGB             | The color space of the input signal can be specified.<br>Try changing this setting if colors are not displayed correctly.                                                                                                    | -                                                                                                    |

\*1 Only enabled when input signal information for automatically determining the setting is detected during HDMI input

\*2 Only enabled when input signal information for automatically determining the setting is detected

| Function        |     | Input Signa<br>ting range of ea<br>differs dependi<br>on the input sign<br>ettable -: Not s | ich function<br>ng<br>nal.) | Adjustable<br>range                                              | Description                                                                                                    | Note                                                                                                    |
|-----------------|-----|---------------------------------------------------------------------------------------------|-----------------------------|------------------------------------------------------------------|----------------------------------------------------------------------------------------------------|----------------------------------------------------------------------------------------------------|
|                 | DVI | DisplayPort                                                                                 | HDMI                        |                                                                  |                                                                                                    |                                                                                                    |
| Input Range     | ~   | V                                                                                           | V                           | Auto <sup>*3</sup><br>Full<br>Limited<br>(109% White)<br>Limited | <ul> <li>Depending on the external device, the black and white levels in the video signal output to the monitor may be restricted. If the signal is displayed on the monitor in its restricted form, the blacks will be faint, the whites dull, and contrast will be reduced. The brightness range of such signals can be extended to match the actual contrast ratio of the monitor.</li> <li>"Auto" <ul> <li>"Auto"</li> <li>The monitor automatically recognizes the brightness range of input signals and displays images appropriately.</li> <li>"Full"</li> <li>The input signal brightness range is not extended.</li> </ul> </li> <li>"Limited (109% White)" <ul> <li>"Limited"</li> <li>The brightness range of the input signal is extended from 64 - 940 to 0 - 1023 for display.</li> </ul> </li> </ul> | -                                                                                                    |
| Noise Reduction | -   | -                                                                                           | $\checkmark$                | On<br>Off                                                        | The small noises that occur in dark areas of an image are reduced. Use this function to reduce noise and roughness in images.                                                                                                    | <ul> <li>Using the Noise Reduction<br/>function may lead to dete-<br/>rioration of fine images.</li> </ul> |

\*3 Only enabled during DisplayPort input or HDMI input

### Preferences

The monitor's settings can be configured to suit the usage environment or personal preference.

| Pref                 | erence | s      |   |
|----------------------|--------|--------|---|
| Auto Input Detection | [      | Off    | ] |
| Menu Rotation        |        | 0°     |   |
| USB CHARGE Port      |        | Normal |   |
| Power Save           |        | On     |   |
| Indicator            |        | 4      |   |
| Веер                 |        | On     |   |
| Input Skip           |        |        |   |
| Mode Skip            |        |        |   |
| Monitor Reset        |        |        |   |
|                      |        |        |   |

| Function             | Adjustable range | Description                                                                                                    | Note                                                                                                    |
|----------------------|------------------|----------------------------------------------------------------------------------------------------|----------------------------------------------------------------------------------------------------|
| Auto Input Detection | On<br>Off        | When this function is set to "On", the monitor automatically rec-<br>ognizes the connector through which signals are input, so that<br>the screen can be displayed. When an external device enters the<br>power saving mode, the monitor automatically displays another<br>signal.<br>When set to "Off", the monitor displays the signal from the select-<br>ed connector regardless of whether a signal is input or not. In this<br>case, select the input signal to display using the operation switch | <ul> <li>When the main power is turned on/off, the<br/>signal is detected automatically regardless of<br/>the setting for this function.</li> </ul> |
|                      |                  | ( <b>I INPUT</b> ) on the front of the monitor.                                                                                                    |                                                                                                    |

| Function        | Adjustable range        | Description                                                                                                    | Note                                                                                                    |
|-----------------|-------------------------|----------------------------------------------------------------------------------------------------|----------------------------------------------------------------------------------------------------|
| Menu Rotation   | 0°<br>90°               | This function allows you to change the orientation of the Setting menu to align with the installation orientation.                                                                                                    | <ul> <li>Be sure that the cables are correctly connected.</li> <li>When using the monitor screen in a portrait position, the graphics board supporting portrait display is required. When placing the monitor in a portrait position, settings of your graphics board need to be changed. Refer to the User's Manual of the graphics board for details. Also, visit the EIZO website (www.eizoglobal.com).</li> <li>When using the monitor in a portrait position, rotate the monitor after pulling up the screen to the uppermost position of the stand and setting the screen tilted upward.</li> </ul>                                                               |
| USB CHARGE Port | Normal<br>Charging Only | The "CHARGE" USB downstream port of the monitor supports<br>USB 3.0 quick charging. By changing this setting to "Charging<br>Only", devices connected to the "CHARGE" port can be charged<br>more quickly than when using the "Normal" setting. | <ul> <li>Make sure to complete any communication<br/>between connected USB devices and the PC<br/>before switching this setting. When the setting<br/>is switched, all communication will be tempo-<br/>rarily interrupted.</li> <li>Devices that are connected to the "CHARGE"<br/>port must support quick charging.</li> <li>When "Charging Only" is set, data communica-<br/>tions between the PC and connected devices<br/>via the "CHARGE" port are not possible, and<br/>therefore, connected devices will not work.</li> <li>When "Charging Only" is set, charging is pos-<br/>sible even when the monitor and PC are not<br/>connected by USB cable.</li> </ul> |

| Function      | Adjustable range | Description                                                                                                    | Note                                                                                                    |
|---------------|------------------|----------------------------------------------------------------------------------------------------|----------------------------------------------------------------------------------------------------|
| Power Save    | On<br>Off        | <ul> <li>This function allows you to set the monitor to the power saving mode, depending on the state of an external device connected to it.</li> <li>The monitor changes to power saving mode about 15 seconds after signal input ceases to be detected. When the monitor has shifted to power saving mode, images are not displayed on the screen.</li> <li>Exiting power saving mode <ul> <li>If the monitor receives input, it automatically exits power saving mode and returns to the normal display mode.</li> </ul> </li> </ul> | <ul> <li>At the time of shifting to power saving mode,<br/>a message that indicates the transition is<br/>displayed 5 seconds in advance.</li> <li>When not using the monitor, you can turn off<br/>the main power supply so that the power is cut<br/>completely.</li> <li>When the monitor is in power saving mode,<br/>devices connected to the USB downstream port<br/>will still work. Therefore, power consumption<br/>of the monitor varies even in the power saving<br/>mode, depending on the connected devices.</li> </ul> |
| Indicator     | Off / 1 to 7     | The brightness of the power switch and the operation switches when the screen is displayed can be set. (Default setting: 4)                                                                                                    | -                                                                                                    |
| Веер          | On<br>Off        | You can turn off the beep that sounds each time a switch is operated.                                                                                                    | -                                                                                                    |
| Input Skip    | Skip / -         | This function allows skipping of input signals that will not be used when the input signals are switched.                                                                                                    | Set at least one mode to "-".                                                                                                    |
| Mode Skip     | Skip / -         | This function allows skipping of modes that will not be used when<br>selecting modes. Please use this function if display modes are<br>limited, or if you want to prevent randomly changing the display<br>status.                                                                                                    | <ul> <li>Not all modes can be set to "Skip".</li> <li>In the default settings, available Advanced modes (CAL modes) differ depending on each input signal.</li> </ul>                                                                                                    |
| Monitor Reset | -                | <ul> <li>Restore all settings to their default values except for the following settings.</li> <li>Settings in the "Administrator Settings" menu</li> <li>The "Settings" – "Clock Adjustment" item in the "SelfCalibration" menu</li> </ul>                                                                                                    | <ul> <li>Regarding the default setting, see<br/>"Main Default Settings" (page 52).</li> </ul>                                                                                                    |

### Languages

The display language for menus and messages can be selected.

#### Adjustable range

English, Deutsch, Français, Español, Italiano, Svenska, Japanese, Simplified Chinese, Traditional Chinese

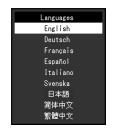

### Information

You can check the monitor information (model name, serial number, firmware version, usage time, ColorNavigator license status, resolution, input signal, etc.).

Example:

| Infor                  | mation       |
|------------------------|--------------|
| ColorEdge CG2420       | S/N:         |
| Version                | 10000-00000- |
| Usage Time (h)         |              |
| ColorNavigator License | Registered   |
| Input Signal           | DisplayPort  |
|                        | 1280 X 1024  |
| fH:                    | 63.790 kHz   |
| fV:                    | 59.84 Hz     |
| fD:                    | 108.0 MHz    |
|                        |              |

# **Chapter 4 Administrator Settings**

This chapter describes how to configure monitor operation using the "Administrator Settings" menu. This menu is for administrators. Configuration on this menu is not required for normal monitor use.

### 4-1. Basic Operation of the "Administrator Settings" menu

#### 1. Menu display

- 1. Touch () to turn off the monitor.
- 2. While touching the leftmost switch, touch for more than 2 seconds to turn on the monitor.

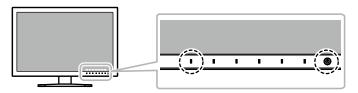

The "Administrator Settings" menu appears.

| Administrator Settings |   |            |   |  |
|------------------------|---|------------|---|--|
| On-Screen Logo         | [ | On         | ] |  |
| Key Lock               | [ | Off        | ] |  |
| DP Power Save          | [ | Off        | ] |  |
| DUE Priority           | [ | Uniformity | ] |  |
| Signal Format          |   |            |   |  |
| Apply                  |   |            |   |  |
|                        |   |            |   |  |
|                        |   |            |   |  |
|                        |   |            |   |  |
|                        |   |            |   |  |

### 2. Settings

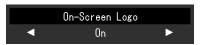

 Set the item with I ◄ II ► I, and then select I □K I. The "Administrator Settings" menu appears.

### 3. Applying and exiting

 Select "Apply", and then select | ENTER |. The settings are confirmed and the "Administrator Settings" menu quits.

### 4-2. "Administrator Settings" Menu Functions

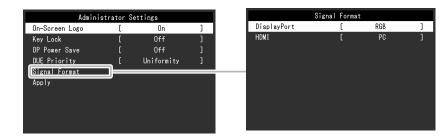

| Fun                         | ction               | Adjustable Range         | Description                                                                                                    | Note                                                                                                    |
|-----------------------------|---------------------|--------------------------|----------------------------------------------------------------------------------------------------|----------------------------------------------------------------------------------------------------|
| On-Screen Log               | JO                  | On<br>Off                | When the monitor is turned on, the EIZO logo appears on the screen.<br>When this function is set to "Off", the EIZO logo does not appear.                                                                                                    | -                                                                                                    |
| Key Lock Off<br>Menu<br>All |                     | Menu                     | In order to prevent changes to settings, the operation switches on the front of the monitor can be locked.                                                                                                    | -                                                                                                    |
| DP Power Sav                | e                   | On<br>Off                | If the PC is connected to the DisplayPort connector, and when the power is turned on or off or when the monitor recovers from power saving mode, window or icon positions may be shifted. If that occurs, set this function to "Off".                                                                     | -                                                                                                    |
| DUE Priority                |                     | Brightness<br>Uniformity | <ul> <li>This product is equipped with a Digital Uniformity Equalizer (DUE) function that reduces display unevenness. This DUE setting can be changed.</li> <li>"Brightness" Prioritizes high brightness and high contrast.</li> <li>"Uniformity" Prioritizes reduction of display unevenness.</li> </ul> | <ul> <li>When changing the DUE setting, the moni-<br/>tor whose display is adjusted must be re-<br/>calibrated. Perform the target calibration<br/>and correlation again using ColorNaviga-<br/>tor 7. For details, refer to the ColorNaviga-<br/>tor 7 User's Manual.</li> </ul> |
| Signal Format               | DisplayPort<br>HDMI | RGB<br>RGB/YUV<br>Video  | You can switch the signal type that the monitor can display.<br>To display video signals when using HDMI signal input, set to "Video".                                                                                                    | -                                                                                                    |

# **Chapter 5 Troubleshooting**

If a problem still remains after applying the suggested remedies, contact your local EIZO representative.

### 5-1. No picture

| Problem                                                                                                    | Possible cause and remedy                                                                                                    |  |  |
|----------------------------------------------------------------------------------------------------|----------------------------------------------------------------------------------------------------|--|--|
| <ol> <li>No picture</li> <li>Power indicator does not light up.</li> </ol>                                              | <ul> <li>Check whether the power cord is connected properly.</li> <li>Turn on the main power switch on the rear side of the monitor.</li> <li>Touch ひ.</li> <li>Turn off the main power on the rear side of the monitor, and then turn it on again a few minutes later.</li> </ul>                                                                                                    |  |  |
| Power indicator is lighting white.                                                                                      | Increase "Brightness" and/or "Gain" in the Setting menu. (See "Color" (page 19))                                                                                                    |  |  |
| Power indicator is lighting orange.                                                                                     | <ul> <li>Switch the input signal.</li> <li>Move the mouse or press any key on the keyboard.</li> <li>Check whether the PC is turned on.</li> <li>Turn off the main power on the rear side of the monitor, and then turn it on again.</li> </ul>                                                                                                    |  |  |
| Power indicator is flashing orange and white.                                                                           | • This problem may occur when a PC is connected via the DisplayPort connector. Connect with the signal cable specified by EIZO, turn off the monitor, and then turn it on again.                                                                                                    |  |  |
| 2. The message below appears.<br>• This message appears when no signal is input.<br>Example:<br>HDMI<br>No Signal       | <ul> <li>This message appears when the signal is not input correctly even though the monitor is functioning properly.</li> <li>The message shown left may appear, because some PCs do not output the signal immediately after power-on.</li> <li>Check whether the PC is turned on.</li> <li>Check whether the signal cable is connected properly.</li> <li>Switch the input signal.</li> <li>Turn off the main power on the rear side of the monitor, and then turn it on again.</li> </ul> |  |  |
| The message shows that the input signal is out<br>of the specified frequency range.<br>Example:<br>HDMI<br>Signal Error | <ul> <li>Check whether the PC is configured to meet the resolution and vertical scan frequency requirements of the monitor (see "1-3. Supported Resolutions" (page 11)).</li> <li>Reboot the PC.</li> <li>Change to the appropriate setting using the graphics board's utility. Refer to the User's Manual of the graphics board for details.</li> </ul>                                                                                                    |  |  |

. . . . . . . . . . . . . . . . . .

# 5-2. Imaging problems

| Problem                                                                                                    | Possible cause and remedy                                                                                                    |  |
|----------------------------------------------------------------------------------------------------|----------------------------------------------------------------------------------------------------|--|
| 1. The screen is too bright or too dark.                                                                                                    | <ul> <li>Use "Brightness" in the Setting menu to adjust it (see "Color" (page 19)). (The LCD monitor backlight has a limited life<br/>span. When the screen becomes dark or begins to flicker, contact your local EIZO representative.)</li> </ul> |  |
| 2. Afterimages appear                                                                                                    | <ul> <li>Afterimages are particular to LCD monitors. Avoid displaying the same image for a long time.</li> <li>Use the screen saver or power saving function to avoid displaying the same image for extended periods of time.</li> </ul>           |  |
| 3. Green/red/blue/white dots or defective dots remain on the screen.                                                                                                    | This is due to LCD panel characteristics and not a malfunction.                                                                                                    |  |
| 4. Interference patterns or pressure marks remain on the screen.                                                                                                    | Display a white or black image over the entire screen. The symptom may disappear.                                                                                                    |  |
| 5. Noise appears on the screen.                                                                                                    | When inputting HDCP system signals, normal images may not be displayed immediately.                                                                                                    |  |
| <ol> <li>(DisplayPort signal input)<br/>When you switch the power back on or<br/>return from power save mode, windows or<br/>icons may have shifted position.</li> </ol> | <ul> <li>In the Setting menu, set "DP Power Save" to "Off" (see "DP Power Save" (page 35)).</li> </ul>                                                                                                    |  |
| <ol> <li>(DisplayPort or HDMI input)<br/>The color shown on the screen is not cor-<br/>rect.</li> </ol>                                                                  | <ul> <li>Try changing "Input Color Format" in the Setting menu (see "Input Color Format" (page 28)).</li> <li>For HDMI signal input, try changing "Signal Format" in the Setting menu (see "Signal Format" (page 35)).</li> </ul>                  |  |
| 8. The image does not display on the entire screen.                                                                                                    | <ul> <li>Try changing "Picture Expansion" in the Setting menu (see "Picture Expansion" (page 28)).</li> <li>For HDMI signal input, check whether "Signal Format" is set to "PC" in the Setting menu (see "Signal Format" (page 35)).</li> </ul>    |  |

## 5-3. Other problems

| Problem                                                                                                    | Possible cause and remedy                                                                                                    |  |
|----------------------------------------------------------------------------------------------------|----------------------------------------------------------------------------------------------------|--|
| 1. The Setting menu/Mode menu cannot be                                                                                 | Check whether the operation switch lock function works (see "Key Lock" (page 35)).                                                                                                    |  |
| displayed                                                                                                    | Operation switches are locked when the main window of ColorNavigator 7 is displayed.                                                                                                    |  |
| 2. The monitor connected with the USB cable<br>is not detected. / USB device connected to<br>the monitor does not work. | <ul> <li>Check whether the USB cable is connected correctly (see "6-5. Making Use of USB (Universal Serial Bus)" (page 47)).</li> <li>If a peripheral device is connected to the "CHARGE" port, try checking the "USB CHARGE Port" setting (see "USB CHARGE Port" (page 31)). If it is set to "Charging Only", the peripheral device will not work.</li> <li>Try changing to a different USB port on the PC.</li> <li>Try changing to a different USB port on the monitor.</li> <li>Reboot the PC.</li> </ul> |  |
|                                                                                                    | <ul> <li>If the peripheral devices work correctly when the PC and peripheral devices are connected directly, contact your local<br/>EIZO representative.</li> </ul>                                                                                                    |  |
|                                                                                                    | <ul> <li>Check whether the PC and OS are USB compliant. (For USB compliance of the respective devices, consult their manufacturers.)</li> <li>Depending on the USB 3.0 host controller that you are using, connected USB devices may not be recognized correctly. Update to the latest USB 3.0 driver provided by each manufacturer, or connect the monitor to the USB 2.0 port.</li> <li>Check the PC's BIOS setting for USB when using Windows. (Refer to the manual of the PC for details.)</li> </ul>     |  |
| 3. Audio is not output.                                                                                                 | This monitor does not support the HDMI/DisplayPort audio signals.                                                                                                    |  |

# 5-4. Built-in calibration sensor and SelfCalibration problems

| Problem                                                         | Possible cause and remedy                                                                                                    |  |
|-----------------------------------------------------------------|----------------------------------------------------------------------------------------------------|--|
| 1. The built-in calibration sensor does not come out/stays out. | <ul> <li>If the protective sticker is affixed to the built-in calibration sensor, peel it off.</li> <li>Turn off the main power on the rear side of the monitor, wait for a few minutes before turning the power back on, and then execute SelfCalibration again.</li> </ul>                                                                                           |  |
| 2. SelfCalibration cannot be executed.                          | <ul> <li>Check whether the date and time are set correctly on the monitor (see "Clock Adjustment" (page 27)).</li> <li>Check whether the execution schedule been set (see "Schedule" (page 25)).</li> <li>Check whether the calibration targets are set correctly (see "Target" (page 23)).</li> <li>Set the SelfCalibration target using ColorNavigator 7.</li> </ul> |  |
| 3. SelfCalibration failure                                      | • Refer to the error code table. If an error code that does not appear in the error code table is displayed, contact your local EIZO representative.                                                                                                    |  |

### Error Code Table

| Error Code   | Possible cause and remedy                                                                                                    |
|--------------|----------------------------------------------------------------------------------------------------|
| 0011         | Calibration cannot be performed because the target brightness is too low. Increase the target brightness, and then execute SelfCalibration again.                                                                                                    |
| 0013         | <ul> <li>There may be a problem with the target value setting. Recheck the target values of the Color Gamut.</li> <li>It is possible that measurement could not be performed correctly.</li> <li>Ensure that the built-in calibration sensor is not exposed to strong light such as direct sunlight.</li> <li>Try executing correlation using ColorNavigator 7.</li> </ul> |
| 0014         | <ul> <li>The target brightness may be too high. Lower the target brightness, and then execute SelfCalibration again.</li> <li>Calibration may have failed. Ensure that the built-in calibration sensor is not exposed to strong light such as direct sunlight, and then execute SelfCalibration again.</li> </ul>                                                          |
| 0030         | The built-in calibration sensor may have failed. Contact your local EIZO representative.                                                                                                    |
| 0034         | Measurement failed. Execute SelfCalibration again.                                                                                                    |
| 0035         | The built-in calibration sensor may have failed. Contact your local EIZO representative.                                                                                                    |
| 0036         | <ul> <li>There may be a problem with the target value setting. Recheck the target value of the Color Gamut.</li> <li>It is possible that measurement could not be performed correctly.</li> <li>Ensure that the built-in calibration sensor is not exposed to strong light such as direct sunlight.</li> <li>Try executing correlation using ColorNavigator 7.</li> </ul>  |
| 0050         | The built-in calibration sensor may have failed. Contact your local EIZO representative.                                                                                                    |
| 0060<br>0061 | <ul> <li>The built-in calibration sensor failed to open/close.</li> <li>If the protective sticker is affixed to the built-in calibration sensor, peel it off.</li> <li>Turn off the main power on the rear side of the monitor, wait for a few minutes before turning the power back on, and then execute SelfCalibration again.</li> </ul>                                |

# Chapter 6 Reference

## 6-1. Removing the Stand

The stand section of this product can be removed.

#### Attention

- Do not move the removed stand up and down. Doing so may result in injury or equipment damage.
- The monitor and stand are heavy. Dropping them may result in injury or equipment damage.
- **1.** To prevent damaging the panel surface, lay the monitor with its panel surface facing down on a soft cloth spread on a stable surface.

### **2.** Remove the stand.

Press and hold he lock button (1), firmly grip the stand support, and then slide the stand in the direction of the base of the stand (2).

When the tab that holds the stand in place loosens, remove the stand (3).

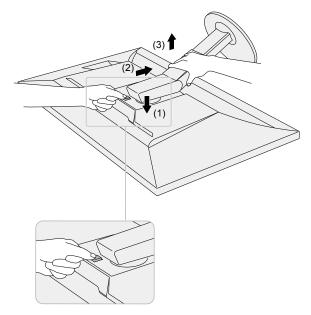

# 6-2. Attaching the Optional Arm

An optional arm (or an optional stand) can be attached by removing the stand section. Please refer to our web site for the corresponding optional arm

(or optional stand). www.eizoglobal.com

#### Attention

- When attaching an arm or stand, follow the instructions of their User's Manual.
- When using another manufacturer's arm or stand, confirm the following in advance and select one conforming to the VESA standard. Use the VESA mounting screws supplied with this product when attaching the arm or stand.
- Clearance between screw holes: 100 mm × 100 mm
- External dimensions of the VESA mount section of the arm or stand: 122 mm × 122 mm or less
- Plate thickness: 2.6 mm
- Must be strong enough to support weight of the monitor unit (excluding the stand) and attachments such as cables.
- When using an arm or stand, attach it to meet the following tilt angles of the monitor.

- Up 45°, down 45°

- · Connect the cables after attaching an arm or stand.
- · Do not move the removed stand up and down. Doing so may result in injury or equipment damage.
- The monitor, arm, and stand are heavy. Dropping them may result in injury or equipment damage.
- When installing the monitor in portrait mode, turn the monitor screen 90° in clockwise direction.

### Attaching the Optional Arm (or Optional Stand)

**1.** Attach the arm or stand to the monitor.

Use the VESA mounting screws supplied with this product when attaching the arm or stand.

### Attaching the original stand

- **1.** To prevent damaging the panel surface, lay the monitor with its panel surface facing down on a soft cloth spread on a stable surface.
- 2. Remove the fixing screws on the optional arm (or optional stand), and detach the optional arm (or optional stand).

### **3.** Attach the original stand.

Insert the four tabs on the stand into the square holes on the back panel (1) and slide the stand towards the upper portion of the monitor until it makes a clicking sound (2).

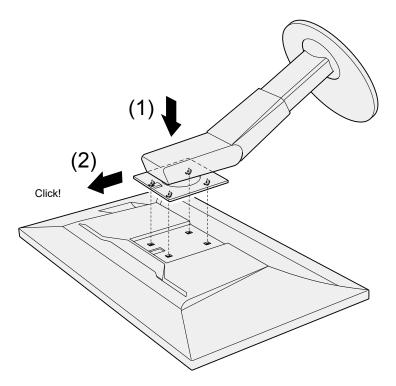

### 6-3. Attaching/Detaching Cable Holder

A cable holder is supplied with this product. Use the cable holder to organize the cables connected to the monitor.

#### Attachment procedure

- **1.** Pass the cables through the cable holder.
- **2.** Close the cable holder.

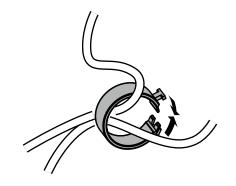

**3.** While holding the cable holder closed, insert it into the stand.

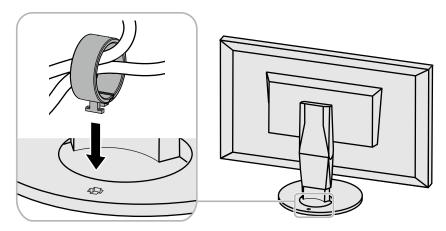

#### Note

• The cable holder can be inserted either perpendicular or parallel to the stand. Change the orientation of the cable holder in line with the direction of the cables.

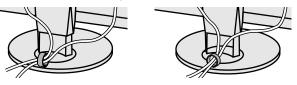

### **Detachment procedure**

- **1.** Close the cable holder.
- **2.** While holding the cable holder closed, pull it from the stand.

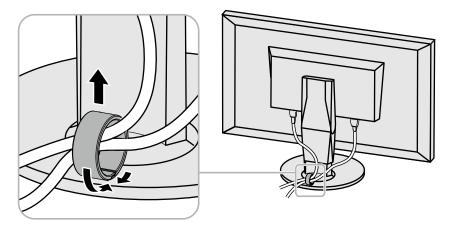

# 6-4. Connecting Multiple External Devices

The product allows you to connect multiple external devices and switch between them for display.

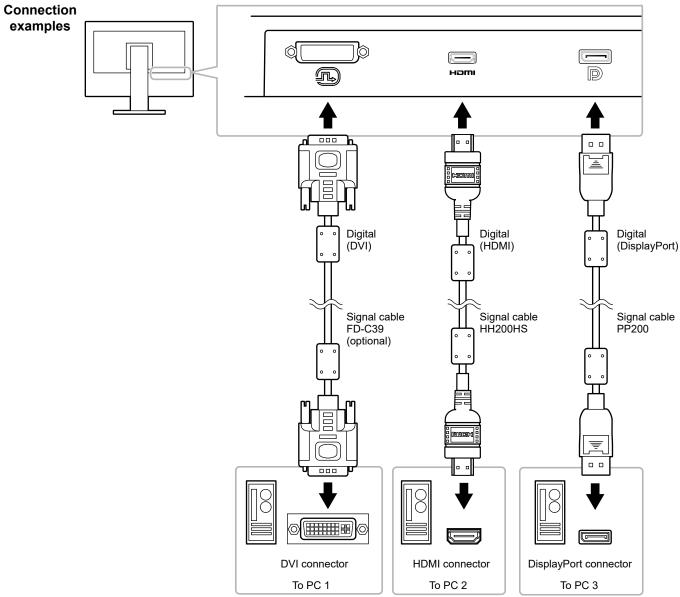

#### Note

- The input signal changes each time the operation switch ( **I INPUT I**) on the front of the monitor is touched. When the signal is switched, the active input connector name appears at the lower right corner of the screen.
- This product automatically recognizes the connector through which signals are input and displays images on the screen accordingly. For more information, see "Auto Input Detection" (page 30).

## 6-5. Making Use of USB (Universal Serial Bus)

This monitor is equipped with a USB hub. It works as a USB hub when connected to a USB-compatible PC, allowing the connection of peripheral USB devices.

#### Note

- This product supports USB 3.0. When connecting peripheral devices that support USB 3.0, high-speed data communication is possible (however, only when the USB cable used to connect the PC and peripheral device is USB 3.0 compliant).
- The "CHARGE" USB downstream port also supports quick charging. This allows you to recharge your smartphone or tablet in a short period of time. (See "USB CHARGE Port" (page 31).)

### Required System Environment

- A PC equipped with a USB port
- Windows 10 / Windows 8.1 / Windows 8 / Windows 7, or Mac OS X 10.7.5 or later
- EIZO USB cable (UU200SS (USB 3.0))

#### Attention

- This monitor may not work depending on the used PC, OS or peripheral devices. For USB compatibility of peripheral devices, contact their manufactures.
- When the monitor is in power saving mode, devices connected to the USB downstream port will still work. Therefore, power consumption of the monitor varies depending on the connected devices, even in the power saving mode.
- When the main power of the monitor is off, a device connected to the USB downstream port will not operate.
- When the "USB CHARGE Port" setting in "Preferences" is set to "Charging Only", a peripheral device will not work if connected to the "CHARGE" port.
- Ensure that communication between all peripheral devices connected to the monitor and the PC is ended before switching the "USB CHARGE Port" setting. When the setting is switched, all communication will be temporarily interrupted.

### Connection Procedure (Setup of USB Function)

- 1. Connect the monitor first to a PC using the signal cable, and start the PC.
- 2. Connect the USB cable between the USB downstream port of the PC and the USB upstream port of the monitor.

The USB hub function is set up automatically upon connection of the USB cable.

3. Connect the peripheral USB device to the USB downstream port of the monitor.

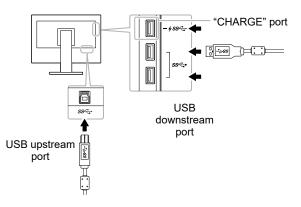

# 6-6. Specifications

| LCD Panel     | Туре                             | IPS (Anti-Glare)                                                                                                    |  |
|---------------|----------------------------------|----------------------------------------------------------------------------------------------------|--|
|               | Backlight                        | Wide color gamut LED                                                                                                    |  |
|               | Size                             | 61 cm (24.0inch)                                                                                                    |  |
|               | Resolution                       | 1920 dots × 1200 lines                                                                                                    |  |
|               | Display Size (H × V)             | 518.4 mm × 324.0 mm                                                                                                    |  |
|               | Pixel Pitch                      | 0.270mm×0.270mm                                                                                                    |  |
|               | Display Colors                   | Approx. 1073.74 million colors (for 10 bit input)                                                                                                    |  |
|               | Viewing Angle (H / V, typical)   | 178° / 178°                                                                                                    |  |
|               | Recommended Brightness (typical) | 120 cd/m <sup>2</sup> or less (Temperature: 5000 K to 6500 K)                                                                                                    |  |
|               | Contrast Ratio (typical)         | 1500 : 1 (When "DUE Priority" setting is "Brightness")                                                                                                    |  |
|               | Response Time (typical)          | Black-white-black: 18 ms<br>Gray-to-gray: 10 ms                                                                                                    |  |
|               | Color Gamut Display (typical)    | Adobe <sup>®</sup> RGB coverage: 99%, NTSC ratio 108%                                                                                                    |  |
| Video Signals | Input Terminals                  | DVI-D x 1 (Single Link, applicable to HDCP)<br>HDMI x 1 (Applicable to HDCP)<br>DisplayPort x 1(Applicable to HDCP)                                                                                                    |  |
|               | Horizontal scan frequency        | 26 kHz to 78 kHz (DVI, DisplayPort, HDMI PC)<br>15 kHz to 78 kHz (HDMI Video)                                                                                                    |  |
|               | Vertical scan frequency          | 24 Hz to 61 Hz (720 x 400 : 69 Hz to71 Hz)                                                                                                    |  |
|               | Frame Synchronization Mode       | 23.75 Hz to 30.5 Hz, 47.5 Hz to 61.0 Hz                                                                                                    |  |
|               | Dot clock (Max.)                 | 164 MHz                                                                                                    |  |
| USB           | Port                             | Upstream port × 1, downstream port × 3 (The "CHARGE" port supports quick recharging)                                                                                                    |  |
|               | Standard                         | USB Specification Rev. 3.0<br>USB Battery Charging Specification Rev.1.2                                                                                                    |  |
|               | Communication Speed              | 5 Gbps (super), 480 Mbps (high), 12 Mbps (full), 1.5 Mbps (low)                                                                                                    |  |
|               | Supply Current                   | Downstream: Max. 900 mA per port                                                                                                    |  |
|               |                                  | Downstream (CHARGE Port): Normal: Max. 1.5 A per port, Charging Only: Max. 2.1 A per port                                                                                                    |  |
| Power         | Input                            | 100–240 VAC ±10%, 50/60 Hz 0.80 A–0.40 A)                                                                                                    |  |
|               | Maximum Power Consumption        | 79 W or less                                                                                                    |  |
|               | Power Save Mode                  | 0.7 W or less (When DisplayPort 1 connector is input, "Auto Input Detection" is set to "Off", and no USB device is connected; or the USB CHARGE port is set to "Normal", and the OS is in sleep mode; or when the monitor's power off setting is activated) |  |
|               | Standby Mode                     | 0.6 W or less (When "Auto Input Detection" is set to "Off", and no USB device is connected; or the USB CHARGE port is set to "Normal", "DP Power Save" is set to "On")                                                                                      |  |

|                                                        | Dimensions                 | Min. height: 554.4 mm × 396 mm × 245 mm (W × H × D) (Tilt: 0°)<br>Max. height: 554.4 mm × 558 mm × 265 mm (W × H × D) (Tilt: 35°) |
|--------------------------------------------------------|----------------------------|----------------------------------------------------------------------------------------------------|
|                                                        | Dimensions (Without Stand) | 554.4 mm × 362 mm × 64 mm (W × H × D)                                                                                             |
|                                                        | Net. weight                | Approx. 7.8 kg                                                                                                    |
|                                                        | Net Weight (Without Stand) | Approx. 5.0 kg                                                                                                    |
|                                                        | Height adjustment          | 155 mm (Tilt: 0°) / 145mm (Tilt: 35°)                                                                                             |
|                                                        | Tilt                       | Up 35°, down 5°                                                                                                    |
|                                                        | Swivel                     | 344°                                                                                                    |
|                                                        | Vertical Rotation          | Clockwise 90°                                                                                                    |
| Operating                                              | Temperature                | 0°C to 35°C (32°F to 95°F)                                                                                                    |
| Environment<br>Requirements                            | Humidity                   | 20% to 80% R.H. (no condensation)                                                                                                 |
|                                                        | Air Pressure               | 540 hPa to 1060 hPa                                                                                                    |
| Transportation/<br>Storage Environment<br>Requirements | Temperature                | -20 °C to 60 °C (-4 °F to 140 °F)                                                                                                 |
|                                                        | Humidity                   | 10% to 90% R.H. (no condensation)                                                                                                 |
|                                                        | Air Pressure               | 200 hPa to 1060 hPa                                                                                                    |

Unit: mm

### Dimensions

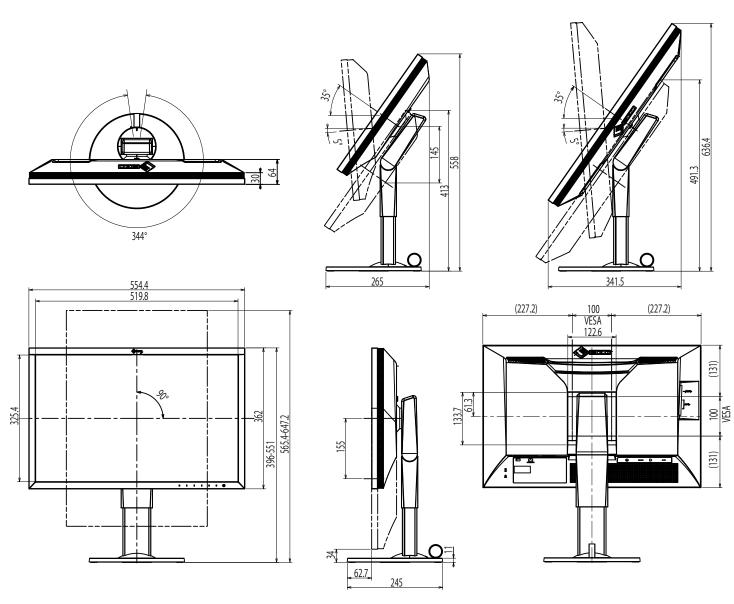

Unit: mm

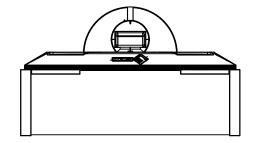

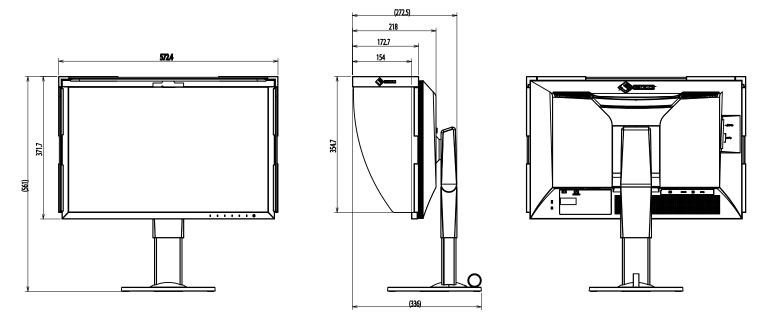

### Main Default Settings

| Color Mode           |                   | Custom                                      |  |
|----------------------|-------------------|---------------------------------------------|--|
| Picture Expansion    | DVI input         | Aspect Ratio                                |  |
|                      | DisplayPort input | Aspect Ratio                                |  |
|                      | HDMI input        | Aspect Ratio (When "Auto" is enabled: Auto) |  |
| Input Color Format   | DisplayPort input | Auto                                        |  |
|                      | HDMI input        | RGB (When "Auto" is enabled: Auto)          |  |
| Input Range          | DVI input         | Full                                        |  |
|                      | DisplayPort input | Auto                                        |  |
|                      | HDMI input        | Auto                                        |  |
| Noise Reduction      |                   | Off                                         |  |
| Auto Input Detection |                   | Off                                         |  |
| Menu Rotation        |                   | 0°                                          |  |
| USB CHARGE Port      |                   | Normal                                      |  |
| Power Save           |                   | On                                          |  |
| Indicator            |                   | 4                                           |  |
| Веер                 |                   | On                                          |  |
| Language             |                   | English                                     |  |
| Logo                 |                   | On                                          |  |
| Key Lock             |                   | Off                                         |  |
| Signal Format        | DisplayPort       | RGB                                         |  |
|                      | HDMI              | PC                                          |  |

### Accessories

(

For the latest information about the accessories, refer to our web site. www.eizoglobal.com

# **Chapter 7 Glossary**

### Adobe<sup>®</sup>RGB

This is a definition of the practical RGB color space proposed by Adobe Systems in 1998. The color reproduction range (color gamut) is broader than sRGB, and is highly adaptable to such fields as printing etc.

### **Color Space**

YUV and RGB, etc. are available. YUV expresses the color by using the luminance (Y), the color difference of Blue (U), and the color difference of Red (V). RGB does this by using the gradation of the 3 colors, Red (R), Green (G), and Blue (B).

### DisplayPort

This is the interface standard for image signals standardized in accordance with VESA. It was developed with the aim of replacing the conventional DVI and analog interfaces, and it can transmit high resolution signals and sound signals, which DVI does not support. The standard size and mini size connectors have been standardized.

### **DVI (Digital Visual Interface)**

DVI is a digital interface standard. DVI allows direct transmission of the PC's digital data without loss. This adopts the TMDS transmission system and DVI connectors. There are two types of DVI connectors. One is a DVI-D connector for digital signal input only. The other is a DVI-I connector for both digital and analog signal inputs.

### Gain

The brightness of each color component red, green, and blue is called Gain. An LCD monitor displays the color by the light passing through the panel color filter. Red, green and blue are the three primary colors. All the colors on the screen are displayed by combining these three colors. The color tone can be changed by adjusting the light intensity (volume) passing through each color's filter.

#### Gamma

Generally, the monitor brightness varies nonlinearly with the input signal level, which is called "Gamma Characteristic". When the gamma value is low, the middle tone area is displayed brighter, and darker when high. Changes to the gamma value will not affect contrast. A gamma value appropriate for the display content should be selected.

### HDCP (High-bandwidth Digital Content Protection)

Digital signal coding system developed to copy-protect the digital contents, such as video, music, etc.

This helps to transmit the digital contents safely by coding the digital contents sent via the DVI or HDMI connector on the output side and decoding them on the input side.

Any digital contents cannot be reproduced if both of the equipments on the output and input sides are not applicable to HDCP system.

### HDMI (High-Definition Multimedia Interface)

HDMI is a digital interface standard, developed for consumer electrical appliance or AV device. This standard is issued on the basis of the DVI standard which is one of an interface specification for the connection between a PC and a monitor. The projected image, sound and control signal without compressed enable to be transmitted with one cable.

#### L\*

L\* is a lightness value based on the CIELUV and CIELAB color spaces. CIELUV and CIELAB are color spaces that describe the relationship between color and human vision, in which L\* corresponds to perceived brightness.

#### Resolution

The LCD panel consists of numerous pixels of specified size, which are illuminated to form images. This monitor consists of horizontal 1920 pixels and 1200 vertical pixels. At a resolution of 1920 × 1200, all pixels are illuminated as a full screen (1:1).

### sRGB (Standard RGB)

International standard for color reproduction and color space among peripheral devices (such as monitors, printers, digital cameras, scanners). As a form of simple color matching for the Internet, colors can be displayed using tones close to those of the transmission and reception devices.

#### Temperature

Color temperature is a method to measure the white color tone, generally indicated in degrees Kelvin. The screen becomes reddish at a low temperature, and bluish at a high temperature, like the flame temperature.

5000 K: Slightly reddish white

6500 K: White referred to as daylight-balanced color

9300 K: Slightly bluish white

# Appendix

# Trademark

The terms HDMI and HDMI High-Definition Multimedia Interface, and the HDMI Logo are trademarks or registered trademarks of HDMI Licensing, LLC in the United States and other countries.

The DisplayPort Compliance Logo and VESA are registered trademarks of the Video Electronics Standards Association.

The SuperSpeed USB Trident Logo is a registered trademark of USB Implementers Forum, Inc.

The USB Power Delivery Trident Logos are trademarks of USB Implementers Forum, Inc.

DICOM is the registered trademark of the National Electrical Manufacturers Association for its standards publications relating to digital communications of medical information.

Kensington and Microsaver are registered trademarks of ACCO Brands Corporation.

Thunderbolt is a trademark of Intel Corporation in the United States and/or other countries.

Microsoft and Windows are registered trademarks of Microsoft Corporation in the United States and other countries.

Adobe is a registered trademark of Adobe Systems Incorporated in the United States and other countries.

Apple, macOS, Mac OS, OS X, Macintosh and ColorSync are registered trademarks of Apple Inc.

EIZO, the EIZO Logo, ColorEdge, CuratOR, DuraVision, FlexScan, FORIS, RadiCS, RadiForce, RadiNET, Raptor and ScreenManager are registered trademarks of EIZO Corporation in Japan and other countries.

ColorEdge Tablet Controller, ColorNavigator, EcoView NET, EIZO EasyPIX, EIZO Monitor Configurator, EIZO ScreenSlicer, G-Ignition, i•Sound, Quick Color Match, RadiLight, Re/Vue, SafeGuard, Screen Administrator, Screen InStyle, ScreenCleaner and UniColor Pro are trademarks of EIZO Corporation.

All other company and product names are trademarks or registered trademarks of their respective owners.

### License

The bitmap font used for this product is designed by Ricoh Industrial Solutions Inc.

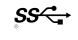

### FCC Declaration of Conformity

|                                         | For U.S.A. , Canada, etc. (rated 100-120 Vac) Only                                                                                                    |
|-----------------------------------------|----------------------------------------------------------------------------------------------------|
|                                         | FCC Declaration of Conformity                                                                                                    |
| We, the Responsible Party               | EIZO Inc.                                                                                                    |
|                                         | 5710 Warland Drive, Cypress, CA 90630                                                                                                    |
|                                         | Phone: (562) 431-5011                                                                                                    |
| declare that the product                | Trade name: EIZO                                                                                                    |
|                                         | Model: ColorEdge CG2420                                                                                                    |
| -                                       | Rules. Operation of this product is subject to the following two conditions: (1) this device may not cause e must accept any interference received, including interference that may cause undesired operation.                                                                                                    |
| limits are designed to provide reasonal | und to comply with the limits for a Class B digital device, pursuant to Part 15 of the FCC Rules. These<br>ble protection against harmful interference in a residential installation. This equipment generates, uses,<br>and, if not installed and used in accordance with the instructions, may cause harmful interference to radio |

communications. However, there is no guarantee that interference will not occur in a particular installation. If this equipment does cause harmful interference to radio or television reception, which can be determined by turning the equipment off and on, the user is encouraged to try to correct the interference by one or more of the following measures.

- \* Reorient or relocate the receiving antenna.
- \* Increase the separation between the equipment and receiver.
- \* Connect the equipment into an outlet on a circuit different from that to which the receiver is connected.
- \* Consult the dealer or an experienced radio/TV technician for help.

Changes or modifications not expressly approved by the party responsible for compliance could void the user's authority to operate the equipment.

Note Use the attached specified cable below or EIZO signal cable with this monitor so as to keep interference within the limits of a Class B digital device. - AC Cord - Shielded Signal Cable (enclosed) Canadian Notice This Class B digital apparatus complies with Canadian ICES-003. Cet appareil numérique de le classe B est comforme à la norme NMB-003 du Canada.

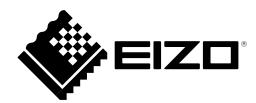

03V25549B1 UM-CG2420

Copyright © 2016-2019 EIZO Corporation. All rights reserved.

2nd Edition-May, 2019